## Mozilla Thunderbird

Для успешного создания профиля электронной почты СФУ в программе Mozilla Thunderbird необходимо провести 2 простых шага.

## 1. Запустите программу Mozilla Thunderbird

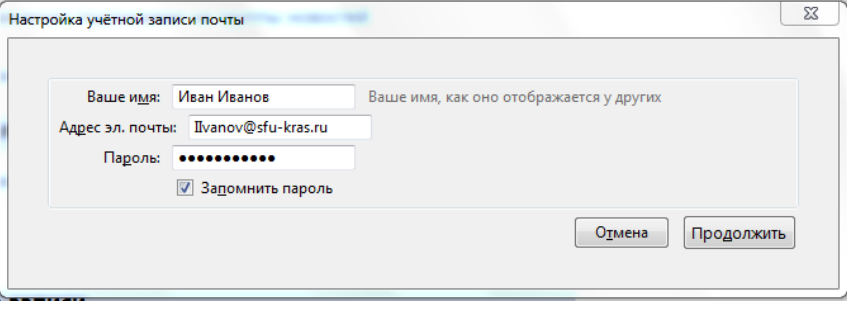

Введите настройки указанные на рисунке.

Где,

Иван Иванов – ваше полное имя для отображения при отправке писем [IIvanov@sfu-kras.ru](mailto:IIvanov@sfu-kras.ru) - адрес вашей электронной почты, состоящий из двух частей. IIvanov ваше имя пользователя СФУ, @sfu-kras.ru – общий для всех суффикс принадлежности к электронной почте СФУ.

\*\*\*\*\*\* - ваш пароль

Нажмите кнопку «продолжить»

2. По окончании автоматической проверки параметров нажмите кнопку «Изменить»

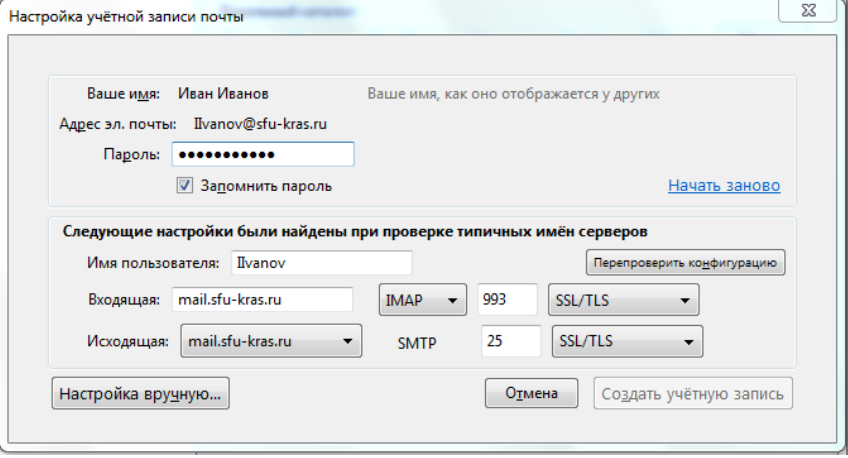

Пожалуйста, установите следующие параметры:

IMAP сервер, тип шифрованного подключения – SSL/TLS, убедитесь что значение порта изменилось с 143 на 993

SMTP сервер, тип шифрованного подключения – SSL/TLS, установите значение порта в 25

Нажмите кнопку «Перепроверить конфигурацию»

После проверки настроек на наличие ошибок будет выдан отчет о правильности настройки Нажмите кнопку «Создать учетную запись»

Поздравляем, учетная запись электронной почты СФУ настроена.